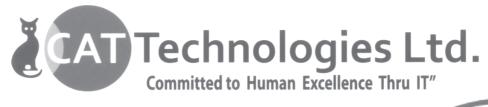

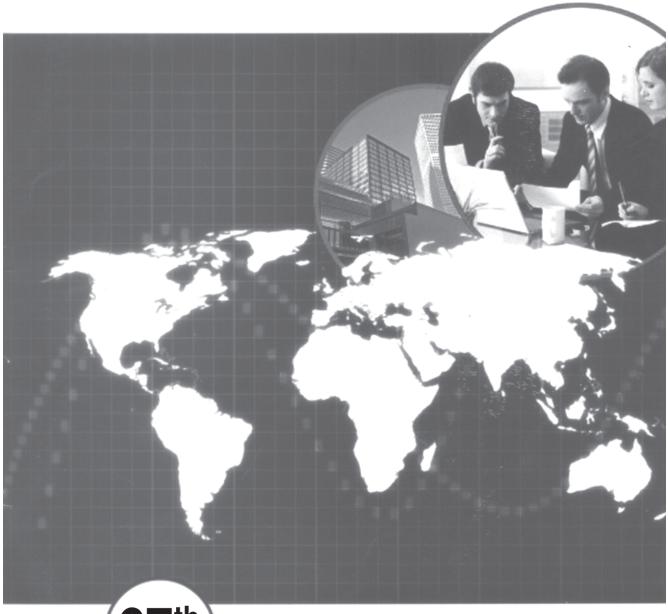

**27**<sup>th</sup>

**Annual Report 2021-22** 

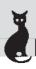

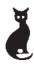

## **CAT TECHNOLOGIES LIMITED**

CAT TECHNOLOGIES LIMITED CIN: L72200TG1995PLC035317

**BOARD OF DIRECTORS** 

**DHIRAJ KUMAR JAISWAL** - NON-EXECUTIVE DIRECTOR

NISHA JAISWAL - MANAGING DIRECTOR

SHAILENDER SINGH THAKUR - INDEPENDENT DIRECTOR

SAIBABA GOPATHI - INDEPENDENT DIRECTOR

ANURAG JAISWAL - CHIEF FINANCIAL OFFICER

AUDITORS M/S. RAMU AND RAVI

**Chartered Accountants** 

814, Raghava Ratna Towers,

Chirag Ali Lane,

Abids, Hyderbad - 500 001

**REGISTERED OFFICE** 1st Floor, Champa Mansion

Nampally Station Road Hyderabad – 500 001

Phone: 040-23202769 / 23203943

Fax: 040-23204092

E-mail: investor@cattechnologies.com

**REGISTRAR AND SHARE TRANSFER** 

**AGENTS** 

**Aarthi Consultants Private Limited** 

H. No. 1-2-285, Domalguda

Hyderabad - 500 029

Phone: 040-27638111, 27634445 E-mail: aarthiconsultants@gmail.com

LISTED AT The BSE Limited

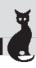

#### NOTICE

Notice is hereby given that the 27<sup>th</sup> Annual General Meeting of the Members of the CAT Technologies Limited will be held on FRIDAY, 30<sup>th</sup> SEPTEMBER, 2022 at 11.30 A.M. through video Conferencing (VC) / other Audio Visual means (OAVM), to transact the following items of business:

#### **ORDINARY BUSINESS:**

1. Adoption of Financial Statements:

To receive, consider and adopt the Audited Financial Statements (Standalone and Consolidated) of the Company for the financial year ended **31**<sup>st</sup> **March**, **2022** along with the Reports of the Board of Directors' and Auditors' thereon.

- 2. To appoint a Director in place of Mr. Dhiraj Kumar Jaiswal (DIN No: 01119055), who retires by rotation and being eligible, offers himself for re-appointment.
- **3.** To consider and fix Auditors' remuneration for financial year 2022-23.

#### **SPECIAL BUSINESS:**

4. TO APPROVE RE-APPOINTMENT OF MRS. NISHA JAISWAL AS MANAGING DIRECTOR OF THE COMPANY:

To consider and if thought fit, to pass with or without modification(s), the following resolution as **ORDINARY RESOLUTION:** 

"RESOLVED THAT in accordance with the provisions of Sections 196, 203 and 197 read with Schedule V and all other applicable provisions of the Companies Act, 2013 and the rules made thereunder, if any, consent of the members be and is hereby accorded for re-appointment of Mrs. Nisha Jaiswal (DIN: 01978821) as Managing Director of the Company, as recommended by the Nomination & Remuneration Committee of the company, for a period of 3 (Three) years with effect from 12<sup>th</sup> November, 2021 at a nominal remuneration of ₹1 (Rupees One Only)."

"FURTHER RESOLVED THAT Mrs. Nisha Jaiswal (DIN: 01978821) shall have right to manage the day to day business affairs of the company subject to the supervision, guidance, control and direction of the Board of Directors of the company and shall have the right to exercise such power of management of the company, from time to time, as may be delegated to him by the Board of Directors"

By Order of the Board For CAT TECHNOLOGIES LIMITED

Place: Hyderabad Date: 03.09.2022

Sd/-NISHA JAISWAL MANAGING DIRECTOR DIN: 01978821

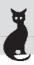

#### NOTES:

- 1. In view of the ongoing COVID pandemic, social distancing is a norm to be followed and pursuant to the Circular No. 14/2020 dated April 08, 2020, Circular No.17/2020 dated April 13, 2020 issued by the Ministry of Corporate Affairs followed by Circular No. 20/2020 dated May 05, 2020, Circular No. 02/2021 dated January 13, 2021 and Circular No. 03/2022 dated May 05, 2022 and all other relevant circulars issued from time to time, physical attendance of the Members to the AGM venue is not required and general meeting be held through video conferencing (VC) or other audio visual means (OAVM). Hence, Members can attend and participate in the ensuing AGM through VC/OAVM.
- 2. Pursuant to the Circular No. 14/2020 dated April 08, 2020, issued by the Ministry of Corporate Affairs, the facility to appoint proxy to attend and cast vote for the members is not available for this AGM. However, the Body Corporates are entitled to appoint authorised representatives to attend the AGM through VC/OAVM and participate there at and cast their votes through e-voting.
- 3. The Members can join the AGM in the VC/OAVM mode 15 minutes before and after the scheduled time of the commencement of the meeting by following the procedure mentioned in the Notice. The facility of participation at the AGM through VC/OAVM will be made available for 1000 members on first come first served basis. This will not include large Shareholders (Shareholders holding 2% or more shareholding) Promoters, Institutional Investors, Directors, Key Managerial Personnel, the Chairpersons of the Audit Committee, Nomination and Remuneration Committee and Stakeholders Relationship Committee, Auditors etc. who are allowed to attend the AGM without restriction on account of first come first served basis.
- 4. The attendance of the members attending the AGM through VC/OAVM will be counted for the purpose of reckoning the quorum under Section 103 of the Companies Act, 2013.
- 5. Corporate members are requested to send a scanned copy (in PDF/JPG format) of the Board Resolution authorising their representatives to attend the AGM, pursuant to Section 113 of the Act, through e-mail at investor@cattechnologies.com.
- In compliance with the aforesaid MCA Circulars and SEBI Circular dated May 12, 2020, Notice of the AGM along with the Annual Report 2021-22 is being sent only through electronic mode to those members whose email addresses are registered with the Company or CDSL / NSDL ("Depositories"). Members may note that the notice and Annual Report 2021-22 will also be available on the website of the Stock Exchanges i.e. BSE Limited at www.bseindia.com. Members who have not registered their e-mail addresses with the Company or with the Depositories and wish to receive the aforesaid members documents are required may send e-mail investor@cattechnologies.com or write to the RTA for registering their e-mail addresses.
- The register of members and Share Transfer Books of the company will be remain closed from Tuesday, 27<sup>th</sup> September, 2022 to Friday, 30<sup>th</sup> September, 2022 (both days inclusive).

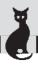

8. As per Regulation 40 of the listing regulations, as amended, securities of listed Companies can be transferred only in dematerialized form with effect from, April 1, 2019, except in case of request received for transmission or transposition of securities. In view of this and to eliminate all risks associated with physical shares and for ease of portfolio management, members holding shares in physical form are requested to consider converting their holdings to dematerialized form.

### 9. Re-appointment of Director:

At the ensuing AGM, **Mr. Dhiraj Kumar Jaiswal**, Director of the Company shall retire by rotation under the provisions of the Act and being eligible, offers himself for reappointment. The Nomination and Remuneration Committee and the Board of Directors of the Company have recommended the re-appointment.

# Additional information pursuant to Regulation 36 of SEBI (Listing obligations and Disclosure Requirements) Regulations, 2015:

| Name of Director                                                                                                    | Mr. Dhiraj Kumar Jaiswal                                                                                    |
|----------------------------------------------------------------------------------------------------|----------------------------------------------------------------------------------------------------|
| DIN No.                                                                                                    | 01119055                                                                                                    |
| Age                                                                                                    | 61 Yrs                                                                                                    |
| Date of First Appointment                                                                                              | 03.05.1999                                                                                                  |
| Nature of Expertise in specific functional area                                                                        | More than 2 decades of experience of management in Information Technology services and software development |
| Disclosure of relationships between directors inter-se                                                                 | Husband of Mrs. Nisha Jaiswal, Managing Director of the Company.                                            |
| Names of the listed companies in which the person holds the directorship and the membership of committees of the Board | Nil                                                                                                    |
| No. of Shares held in the company                                                                                      | 511209                                                                                                    |
| Qualification                                                                                                    | Bachelor of Commerce                                                                                        |

- 10. An Explanatory Statement pursuant to Section 102 of the Companies Act, 2013 in respect of the business in Item No. 4 is annexed hereto.
- 11. Relevant documents referred in the accompanying Notice, Registers and all other statutory documents will be made available for inspection in electronic mode. Members can inspect the same by sending an email to the Company at investor@cattechnologies.com.
- 12. The members are requested to address all their communications to M/s. Aarthi Consultants Private Limited the common agency to handle electronic connectivity and the shares in physical mode.
- 13. Since the AGM will be held through VC / OAVM, the Route Map and Attendance Sheet are not required to be annexed to this Notice.

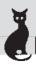

14. Pursuant to the provisions of Section 108 of the Companies Act, 2013 read with Rule 20 of the Companies (Management and Administration) Rules, 2014 (as amended) and Regulation 44 of SEBI (Listing Obligations & Disclosure Requirements) Regulations 2015 (as amended), and the Circulars issued by the Ministry of Corporate Affairs dated April 08, 2020, April 13, 2020 and May 05, 2020 the Company is providing facility of remote e-Voting to its Members in respect of the business to be transacted at the AGM. For this purpose, the Company has entered into an agreement with National Securities Depository Limited (NSDL) for facilitating voting through electronic means, as the authorized agency. The facility of casting votes by a member using remote e-Voting system as well as venue voting on the date of the AGM will be provided by NSDL.

## THE INSTRUCTIONS FOR MEMBERS FOR E-VOTING AND JOINING GENERAL MEETING ARE AS UNDER:-

The remote e-voting period begins on Tuesday, 27<sup>th</sup> September, 2022 at 9:00 A.M. and ends on Thursday, 29<sup>th</sup> September, 2022 at 5:00 P.M. The remote e-voting module shall be disabled by NSDL for voting thereafter.

The Members, whose names appear in the Register of Members / Beneficial Owners as on the record date (cut-off date) i.e. *23<sup>rd</sup> September*, *2022* may cast their vote electronically. The voting right of shareholders shall be in proportion to their share in the paid-up equity share capital of the Company as on the cut-off date, being 23<sup>rd</sup> September 2022.

## How do I vote electronically using NSDL e-Voting system?

The way to vote electronically on NSDL e-Voting system consists of "Two Steps" which are mentioned below:

#### Step 1: Access to NSDL e-Voting system

# A) Login method for e-Voting and joining virtual meeting for Individual shareholders holding securities in demat mode

In terms of SEBI circular dated December 9, 2020 on e-Voting facility provided by Listed Companies to Individual shareholders holding securities in demat mode are allowed to vote through their demat account maintained with Depositories and Depository Participants. Shareholders are advised to update their mobile number and email Id in their demat accounts in order to access e-Voting facility.

Login method for Individual shareholders holding securities in demat mode is given below:

| Type of shareholders                                                | Login Method                                                                                                    |
|---------------------------------------------------------------------|----------------------------------------------------------------------------------------------------|
| Individual Shareholders holding securities in demat mode with NSDL. | 1. Existing IDeAS user can visit the e-Services website of NSDL Viz. https://eservices.nsdl.com either on a Personal Computer or on a mobile. On the e-Services home page click on the "Beneficial Owner" icon under "Login" which is available under 'IDeAS' section, this will prompt you to enter your existing User ID and Password. After successful authentication, you will be |

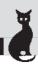

able to see e-Voting services under Value added services. Click on "Access to e-Voting" under e-Voting services and you will be able to see e-Voting page. Click on company name or **e-Voting service provider i.e. NSDL** and you will be re-directed to e-Voting website of NSDL for casting your vote during the remote e-Voting period or joining virtual meeting & voting during the meeting.

- If you are not registered for IDeAS e-Services, option to register is available at https://eservices.nsdl.com. Select "Register Online for IDeAS Portal" or click at https://eservices.nsdl.com/ SecureWeb/IdeasDirectReg.jsp.
- 3. Visit the e-Voting website of NSDL. Open web browser by typing the following URL: <a href="https://www.evoting.nsdl.com/">https://www.evoting.nsdl.com/</a> either on a Personal Computer or on a mobile. Once the home page of e-Voting system is launched, click on the icon "Login" which is available under 'Shareholder/Member' section. A new screen will open. You will have to enter your User ID (i.e. your sixteen digit demat account number hold with NSDL), Password/OTP and a verification code as shown on the screen. After successful authentication, you will be redirected to NSDL Depository site wherein you can see e-Voting page. Click on company name or e-Voting service provider i.e. NSDL and you will be redirected to e-voting website of NSDL for casting your vote during the remote e-voting period or joining virtual meeting & voting during the meeting.
- 4. Shareholders/Members can also download NSDL Mobile App "NSDL Speede" facility by scanning the QR code mentioned below for seamless voting experience.

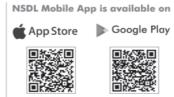

# Individual Shareholders holding securities in demat mode with CDSL

- Existing users who have opted for Easi / Easiest, they can login through their user id and password. Option will be made available to reach e-Voting page without any further authentication. The URL for users to login to Easi / Easiest are <a href="https://web.cdslindia.com/myeasi/home/login">https://web.cdslindia.com/myeasi/home/login</a> or <a href="https://www.cdslindia.com">www.cdslindia.com</a> and click on New System Myeasi.
- After successful login of Easi/Easiest the user will be also able to see the E-Voting Menu. The Menu will have links of e-Voting service provider i.e. NSDL. Click on NSDL to cast your vote.

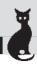

|                                                                                                    | 3. If the user is not registered for Easi/Easiest, option to register is available at <a href="https://web.cdslindia.com/myeasi/Registration/EasiRegistration">https://web.cdslindia.com/myeasi/Registration/EasiRegistration</a>                                                                                                    |  |
|----------------------------------------------------------------------------------------------------|----------------------------------------------------------------------------------------------------|--|
|                                                                                                    | 4. Alternatively, the user can directly access e-Voting page by providing demat Account Number and PAN No. from a link in <a href="https://www.cdslindia.com">www.cdslindia.com</a> home page. The system will authenticate the user by sending OTP on registered Mobile & Email as recorded in the demat Account. After successful authentication, user will be provided links for the respective ESP i.e. <b>NSDL</b> where the e-Voting is in progress.                                                                                                    |  |
| Individual Shareholders (holding securities in demat mode) login through their depository participants | You can also login using the login credentials of your demat account through your Depository Participant registered with NSDL/CDSL for e-Voting facility. upon logging in, you will be able to see e-Voting option. Click on e-Voting option, you will be redirected to NSDL/CDSL Depository site after successful authentication, wherein you can see e-Voting feature. Click on company name or e-Voting service provider i.e. NSDL and you will be redirected to e-Voting website of NSDL for casting your vote during the remote e-Voting period or joining virtual meeting & voting during the meeting. |  |

**Important note**: Members who are unable to retrieve User ID/ Password are advised to use Forget User ID and Forget Password option available at above mentioned website.

# Helpdesk for Individual Shareholders holding securities in demat mode for any technical issues related to login through Depository i.e. NSDL and CDSL.

| Login type                                                         | Helpdesk details                                                                                                    |
|--------------------------------------------------------------------|----------------------------------------------------------------------------------------------------|
| Individual Shareholders holding securities in demat mode with NSDL | Members facing any technical issue in login can contact NSDL helpdesk by sending a request at <a href="mailto:evoting@nsdl.co.in">evoting@nsdl.co.in</a> or call at toll free no.: 1800 1020 990 and 1800 22 44 30 |
| Individual Shareholders holding securities in demat mode with CDSL | Members facing any technical issue in login can contact CDSL helpdesk by sending a request at helpdesk.evoting@cdslindia.com or contact at 022- 23058738 or 022-23058542-43                                        |

B) Login Method for e-Voting and joining virtual meeting for shareholders other than Individual shareholders holding securities in demat mode and shareholders holding securities in physical mode.

## How to Log-in to NSDL e-Voting website?

1. Visit the e-Voting website of NSDL. Open web browser by typing the following URL: <a href="https://www.evoting.nsdl.com/">https://www.evoting.nsdl.com/</a> either on a Personal Computer or on a mobile.

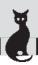

- 2. Once the home page of e-Voting system is launched, click on the icon "Login" which is available under 'Shareholder/Member' section.
- 3. A new screen will open. You will have to enter your User ID, your Password/OTP and a Verification Code as shown on the screen.

Alternatively, if you are registered for NSDL eservices i.e. IDEAS, you can log-in at <a href="https://eservices.nsdl.com/">https://eservices.nsdl.com/</a> with your existing IDEAS login. Once you log-in to NSDL eservices after using your log-in credentials, click on e-Voting and you can proceed to

Step 2 i.e. Cast your vote electronically.

#### 4. Your User ID details are given below:

| i.e | anner of holding shares<br>. Demat (NSDL or<br>DSL) or Physical | Your User ID is:                                                                                                    |
|-----|-----------------------------------------------------------------|----------------------------------------------------------------------------------------------------|
| a)  | For Members who hold shares in demat account with NSDL.         | 8 Character DP ID followed by 8 Digit Client ID For example if your DP ID is IN300*** and Client ID is 12****** then your user ID is IN300***12******. |
| b)  | For Members who hold shares in demat account with CDSL.         | 16 Digit Beneficiary ID For example if your Beneficiary ID is 12************************************                                                   |
| c)  | For Members holding shares in Physical Form.                    | EVEN Number followed by Folio Number registered with the company For example if folio number is 001*** and EVEN is 101456 then user ID is 101456001*** |

## 5. Password details for shareholders other than Individual shareholders are given below:

- a) If you are already registered for e-Voting, then you can user your existing password to login and cast your vote.
- b) If you are using NSDL e-Voting system for the first time, you will need to retrieve the 'initial password' which was communicated to you. Once you retrieve your 'initial password', you need to enter the 'initial password' and the system will force you to change your password.
- c) How to retrieve your 'initial password'?
  - (i) If your email ID is registered in your demat account or with the company, your 'initial password' is communicated to you on your email ID. Trace the email sent to you from NSDL from your mailbox. Open the email and open the attachment i.e. a .pdf file. Open the .pdf file. The password to open the

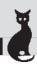

- .pdf file is your 8 digit client ID for NSDL account, last 8 digits of client ID for CDSL account or folio number for shares held in physical form. The .pdf file contains your 'User ID' and your 'initial password'.
- (ii) If your email ID is not registered, please follow steps mentioned below in process for those shareholders whose email ids are not registered.
- 6. If you are unable to retrieve or have not received the "Initial password" or have forgotten your password:
  - a) Click on "Forgot User Details/Password?" (If you are holding shares in your demat account with NSDL or CDSL) option available on www.evoting.nsdl.com.
  - b) Physical User Reset Password?" (If you are holding shares in physical mode) option available on www.evoting.nsdl.com.
  - c) If you are still unable to get the password by aforesaid two options, you can send a request at evoting@nsdl.co.in mentioning your demat account number/folio number, your PAN, your name and your registered address etc.
  - d) Members can also use the OTP (One Time Password) based login for casting the votes on the e-Voting system of NSDL.
- 7. After entering your password, tick on Agree to "Terms and Conditions" by selecting on the check box.
- 8. Now, you will have to click on "Login" button.
- 9. After you click on the "Login" button, Home page of e-Voting will open.

# Step 2: Cast your vote electronically and join General Meeting on NSDL e-Voting system.

# How to cast your vote electronically and join General Meeting on NSDL e-Voting system?

- 1. After successful login at Step 1, you will be able to see all the companies "EVEN" in which you are holding shares and whose voting cycle and General Meeting is in active status.
- Select "EVEN" of company for which you wish to cast your vote during the remote e-Voting period and casting your vote during the General Meeting. For joining virtual meeting, you need to click on "VC/OAVM" link placed under "Join General Meeting".
- 3. Now you are ready for e-Voting as the Voting page opens.
- 4. Cast your vote by selecting appropriate options i.e. assent or dissent, verify/modify the number of shares for which you wish to cast your vote and click on "Submit" and also "Confirm" when prompted.